令和5

令和6 ○ ○

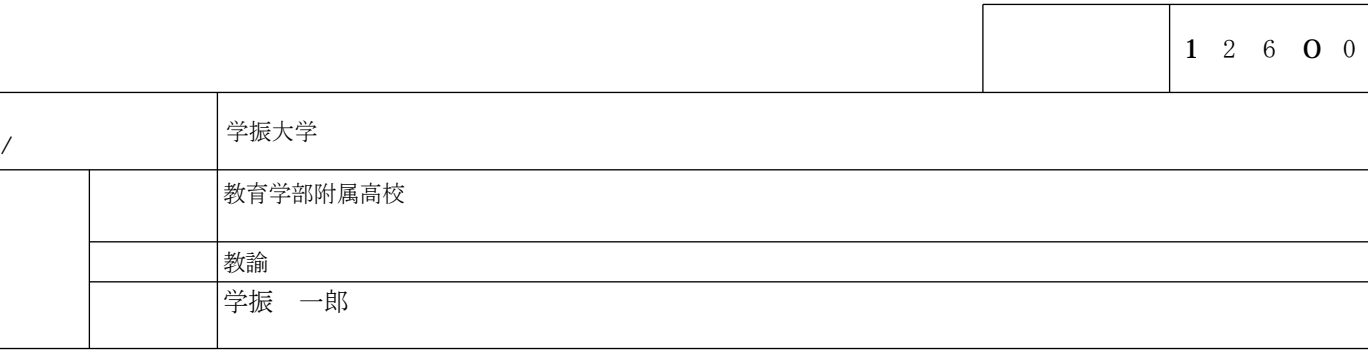

1.課題番号 1 2 H 3 4 5 6 7

 $00000$ 

 $470,000$ 

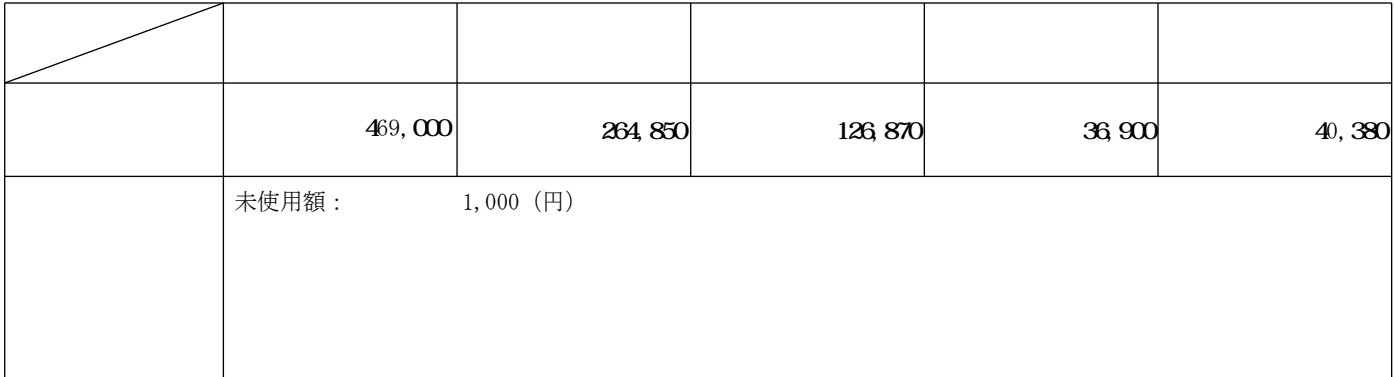

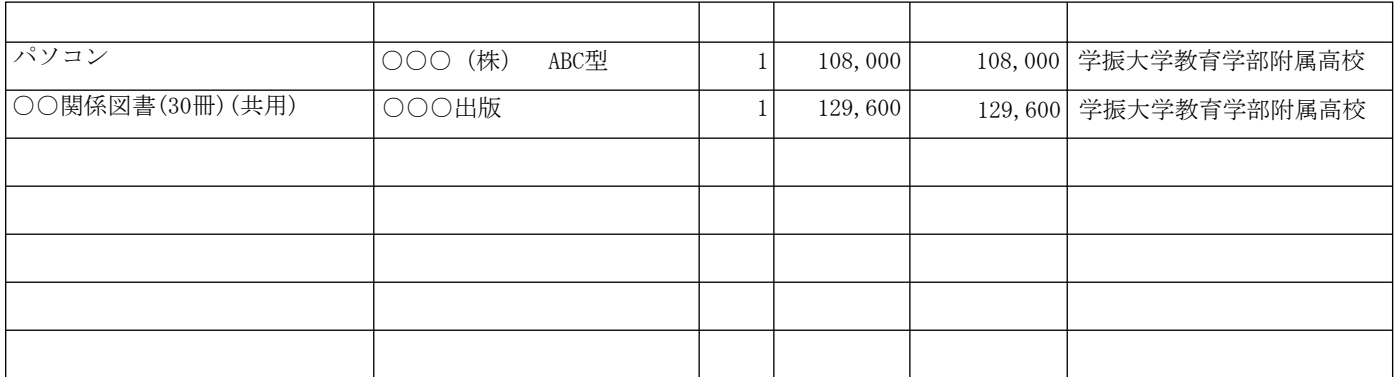

C 【記入例】

令和5

令和6年 ○ ○

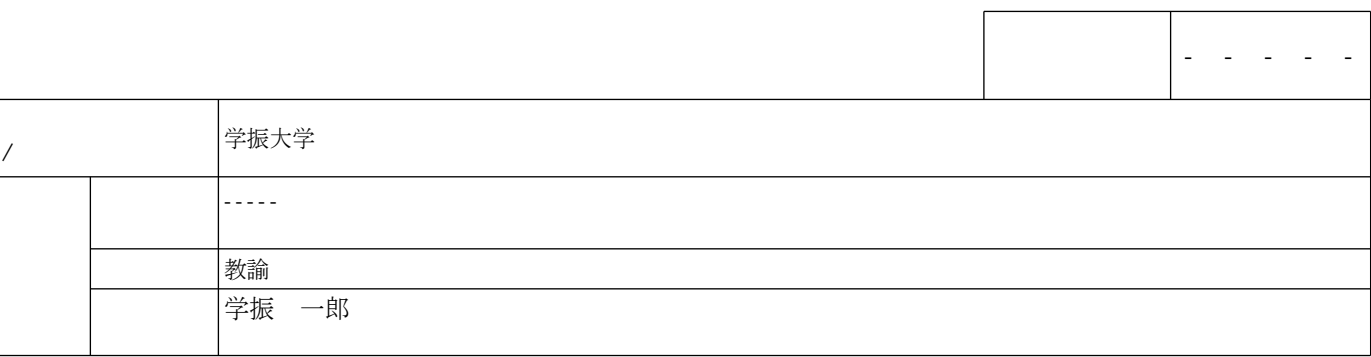

1.課題番号 1 2 H 3 4 5 6 7

 $OOOOO$ 

 $470,000$ 

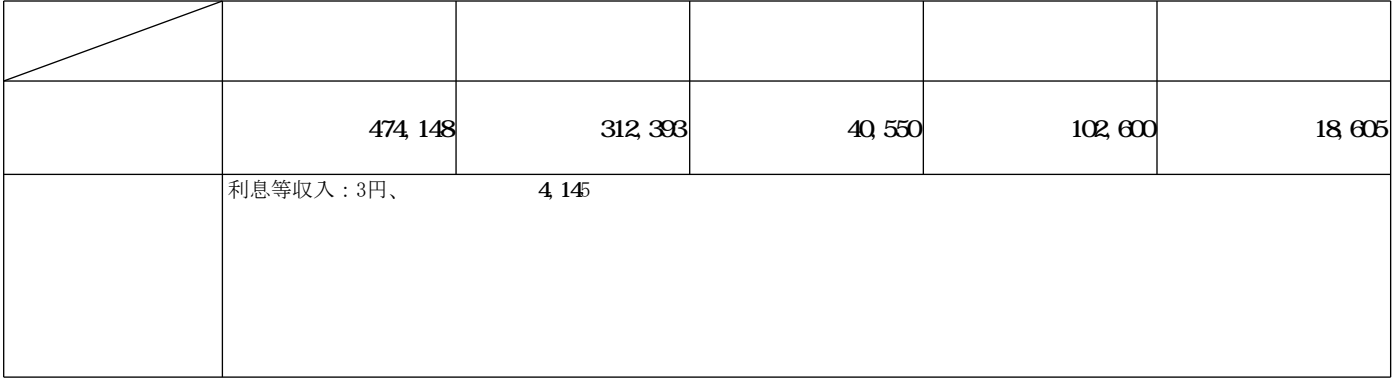

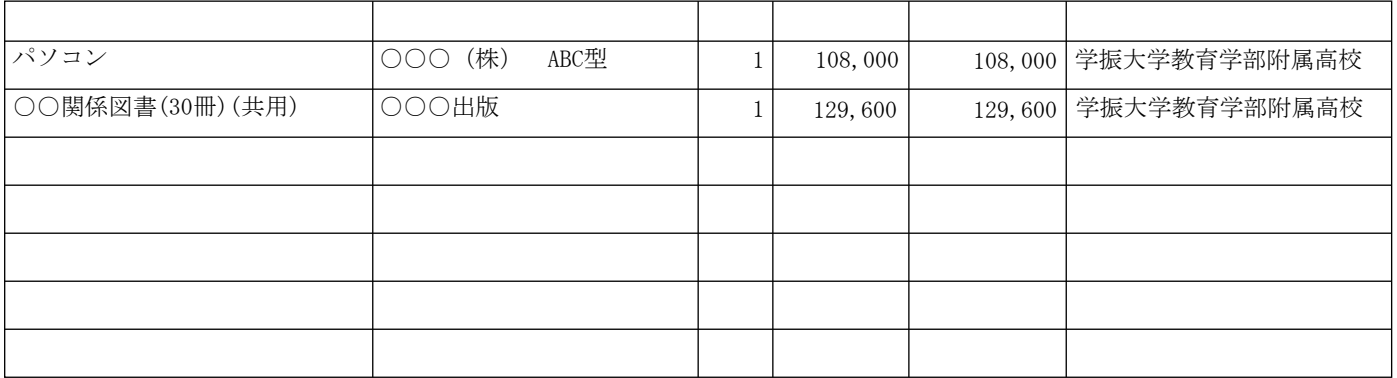

#### 【記入例】  $\frac{5}{8}$

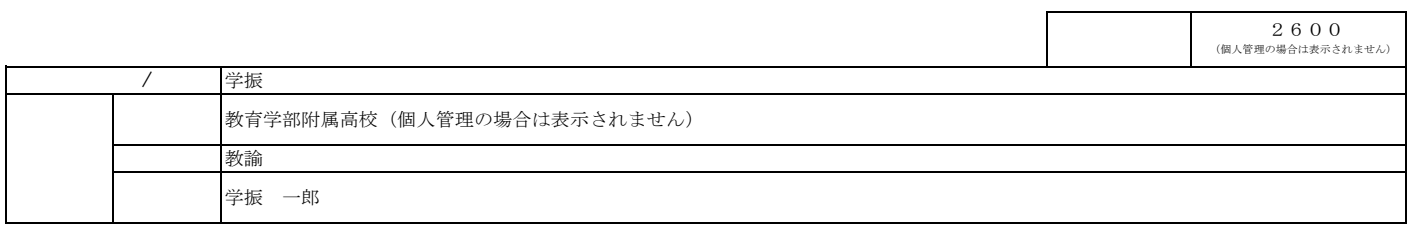

 $12\text{H}3567$ 

○○○○の研究

 $\begin{array}{c|c} \hline 5 & 5 \\ \hline \end{array}$ 

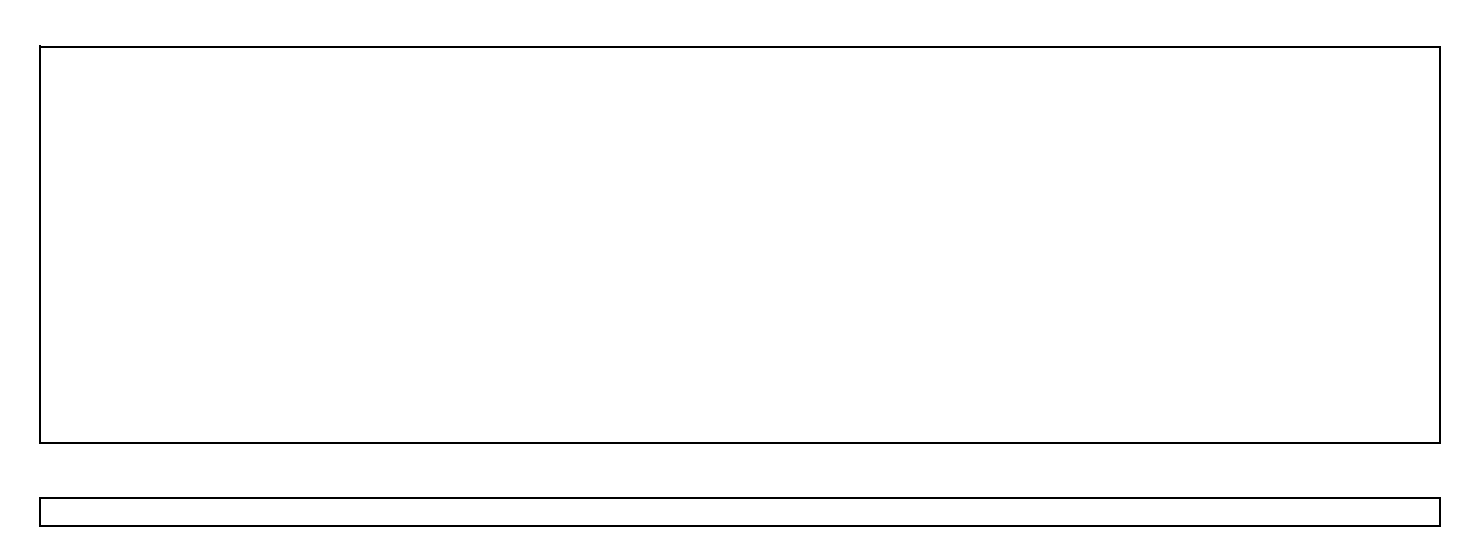

![](_page_2_Figure_6.jpeg)

![](_page_3_Picture_89.jpeg)

![](_page_3_Picture_90.jpeg)

![](_page_3_Picture_91.jpeg)

![](_page_3_Picture_92.jpeg)

![](_page_3_Picture_93.jpeg)

http://××××××××××××××××××××××××

### 様 式 C-32-1、C-33〔作成上の注意〕(**電子申請システム対応用**)

研究代表者が、収支決算及び研究実績について、補助事業年度終了後に科研費電子申請システム (以下、「電子申請システム」という。)にアクセスして作成し、補助事業終了翌年度の5月31日(補 助事業の廃止又は産前産後の休暇又は育児休業による中断が承認された場合は日本学術振興会が別 途指示する期日)までに日本学術振興会に送信・提出すること。

また、補助金を翌年度に繰り越した場合は、繰り越した事業終了後に作成し、翌々年度の5月31 日まで(繰り越した事業を廃止した場合には、当該廃止の承認を受けた61日以内)に提出すること。

- ① 所属研究機関に補助金の管理を委任した研究代表者(以下、「機関管理の研究代表者」)は、原 則、令和6(2024)年3月31日時点で所属していた研究機関を通して提出すること。研究代表 者の死亡等により、本様式が作成できない場合には、日本学術振興会にその旨連絡すること。
- ② 補助金を個人で管理している研究代表者(以下、「個人管理の研究代表者」)は、提出にあたっ て、「収支簿(様式C-39-1)」の写し、「収支証明書類(様式C-39-2)」の写し及び 解約済の預金通帳(表紙及び1ページ目から解約日までの全ページ)の写し又は口座内容及び 全取引実績の記録を確認できるものの写しとともに提出すること。

●電子申請システムにおける入力・提出に当たっては、以下について留意すること。

- ・ 「奨励研究研究者向け操作手引(交付内定時・決定後用)」 (<https://www-shinsei.jsps.go.jp/kaken/shourei/index.html>)を参照すること。
- 入力したデータは PDF ファイルで出力(以下「システム出力 PDF ファイル」という。)される ことになるが、文字化けの発生や別の文字として認識される場合があるため、JIS 第 1 水準及 び第 2 水準以外の文字コードや特殊フォントは使用しないこと。

研究実績報告書の基本的な考え方

科研費は、国民から徴収された税金等でまかなわれるものであり、研究者は、その成果を社会 ・国民にできるだけ分かりやすく説明することが求められている。

「実績報告書(研究実績報告書)(様式C-33)」は、当該年度に実施した研究の成果や研究 の進捗状況に関する自己点検による評価等を記載するものである。

「実績報告書(研究実績報告書)(様式C-33)」記載の情報については、「独立行政法人等の 保有する情報の公開に関する法律」(平成13年法律第140号)第5条第1号イに定める「公に することが予定されている情報」であるものとする。これらの情報については、国立情報学研究 所の科学研究費助成事業データベース (KAKEN)により公開する。そのため、研究協力者等 の個人名等の個人情報を入力する場合は、本人の承諾を得ること。

研究実績報告書の記載内容の範囲

- 研究代表者だけでなく、研究協力者も含め、本研究課題で得られた研究成果をすべて入力す ること。なお、研究発表等の中に本科研費以外の研究成果が含まれていても差し支えない。
- 当該年度の研究成果について入力すること。ただし、「研究発表」及び「産業財産権」に限り、 発表等が確定していれば発表年月日等が当該年度翌年度以降であっても入力することがで きる(この際、次年度以降の報告書で同じ内容を再度入力する必要はない。)。雑誌論文、学 会発表、図書の定義は、研究者が自身で業績管理を行う際の基準に則しても差し支えない。

一方、雑誌論文、学会発表、図書に当たらない研究発表等は備考欄に入力すること。 本様式提出後に新たに研究成果の発表等があった際は、「研究成果発表報告書(様式C-3 7)」を作成・提出すること。

### 所属研究機関情報及び代表者情報等の確認

# 1. 研究代表者氏名、課題番号、研究課題名等

「所属研究機関/勤務先の本部の所在地」「所属研究機関/勤務先」「部局」「職名」「研究代表者 氏名」「研究課題名」「課題番号」「機関番号」は交付決定時の情報(各変更届を提出している場 合は変更後の情報)が自動表示される。情報に誤りがある場合は、令和6(2024)年3月31日時 点の内容に修正すること。

- (1)「所属研究機関/勤務先」「研究代表者氏名」「機関番号」について 各項目を修正する際は、勤務先等変更届(様式C-34-1)を提出する必要があるので、 機関管理の研究代表者は、所属研究機関の担当者を通じて日本学術振興会に連絡すること。
- (2)「部局」について 機関管理の研究代表者は、自動表示されている部局名が実際と異なる場合は、実際の名称 に修正すること(部局レベルの所属がない場合は名称欄に全角スペースを入力すること。)。 なお、個人管理の研究代表者は、記入する必要はない。
- (3)「職名」について 自動表示されている職名が実際と異なる場合は、実際の職名に修正すること。

#### 2. 公表差し控え期限の設定

本研究課題の研究成果が特許等と関連のある場合には留意の上作成し、特に「研究実績報告書 (様式C-33)」の公表を一定期間見合わせる必要がある場合は、(機関管理の研究代表者は、 所属研究機関の担当者と相談の上、)「公表差し控え期限を設定する。」にチェックを入れること。 また、「公表差し控え期限」及び「特許等との関連と公表を差し控える必要がある理由」を入力 すること。

既に提出した報告書の公表差し控え期間の延長を希望する場合には、(機関管理の研究代表者 は、所属研究機関の担当者を通して)日本学術振興会に連絡すること。

# 【個人管理の研究代表者のみ】別紙ファイル登録

・「収支簿(個人管理用)(様式C-39-1)の写し」

・「収支証明書類(様式C-39-2)の写し」

・「解約済口座の預金通帳(表紙及び1ページ目から解約日までの全ページ)の写し又は口座内容 及び全取引実績の記録を確認できるものの写し」について、それぞれ PDF 形式又は Zip ファイルに てアップロードを行うこと。

## 研究実績の概要の入力

#### 1. 研究実績の概要

当該年度に実施した研究の成果について、その具体的内容、意義、重要性等を、交付申請書に 記載した「研究の目的」、「研究実施計画」に照らし、600字~800字でできるだけ分かりや すく記述すること。(最大800文字、改行は5回まで入力可。) 入力に当たって、専門用語を多用することは避けること。今後の研究の展開に関する計画等につ いても入力して差し支えない。

2. キーワード

本研究課題の研究成果の内容をよく表していると思われるキーワードを1項目以上3項目以 内で入力すること。ここでいう「キーワード」とは、大量の研究成果情報の中から特定の研究成 果をコンピュータにより検索する際の手段として用いる語のことをいう。また、化学式、数式等 の使用は極力避けること。

### 研究発表の入力

当該年度内に、本研究課題で得られた研究成果を発表等した、又は発表等することが確定している 雑誌論文、学会発表、図書について入力または CSV ファイルで一括登録すること。CSV ファイルで一 括登録する場合には、電子申請システムホームページに掲載してある「電子申請システム研究者向け 操作手引(交付内定時・決定後用)」の実績報告情報の作成の項目及び「データフォーマット」を参 考にすること。(<https://www-shinsei.jsps.go.jp/kaken/topkakenhi/download-ka.html>)

雑誌論文、図書については、掲載(発行)が確定していないもの、学会発表については、発表が確 定していないものは入力しないこと。研究代表者名及び研究協力者名は省略不可であるため、姓・名 を全て記載すること。

なお、電子申請システムで使用することができない JIS 第 1 水準及び第 2 水準以外の文字コード や特殊フォントは、日本語又は英語のアルファベットで置き換えて入力すること。

#### 1. 雑誌論文

(1)「掲載論文の DOI(デジタルオブジェクト識別子)」、「著者名」、「論文標題」、「雑誌 名」、「巻」、「発行年(西暦)」、「最初と最後の頁」

 それぞれを入力すること。DOI を入力後に、[検索]をクリックすると、「著者名」「論文 標題」「雑誌名」「巻」「発行年(西暦)」「最初と最後の頁」が表示されるので、誤りがない か確認した上で登録すること(ただし、データベースに情報がない場合は、正しい DOI を 入力しても表示されない)。また、DOI がない場合には、なしにチェックすること。

「最初と最後の頁」は電子ジャーナル等でページ数がない場合、また、本様式作成時点 で未定の場合は、「ー」を入力すること。

(2)「査読の有無」

雑誌論文が査読付論文の場合は、チェックを入れること。DOI で検索した場合、本項目 は反映されないので、注意すること。

(3)「国際共著」

 雑誌論文が国際共著論文(異なる国を拠点とする複数の研究者による共著論文)の場合 は、チェックを入れること。なお、一時的に国内で研究を実施した、外国を主たる拠点と する研究者(日本人、外国人は問わない。)との共著論文は、国際共著論文に当たるが、一 時的に外国で研究を実施した、国内を主たる拠点とする研究者(日本人、外国人は問わな い。)との共著論文は、国際共著論文に当たらないので注意すること。DOI で検索した場合、 本項目は反映されないので、注意すること。

(4)「オープンアクセス」

雑誌論文をオープンアクセス <sup>1</sup> 誌に発表した場合や、機関リポジトリ <sup>2</sup> に登録するなど セルフ・アーカイブ3等により公開した場合、あるいはいずれかの予定がある場合(オー プンアクセスを実施する時期は問わない。)は、チェックを入れること。DOI で検索した場 合、本項目は反映されないので、注意すること。

(「オープンアクセスとしている(または、その予定である)」の例)

- ・従来の購読料型学術雑誌に掲載された論文を、一定期間(エンバーゴ 4)後(例えば、6 ヶ月後)に、著者が所属する研究機関が開設する機関リポジトリ又は研究者が開設する Web 等に最終原稿版を公開(セルフ・アーカイブ)し、当該論文をオープンアクセスと する場合
- ・研究コミュニティや公的機関が開設する Web に論文を掲載することにより、当該論文を オープンアクセスとする場合
- ・論文の著者がオープンアクセス掲載料(APC:Article Processing Charge)を負担する ことにより、直ちに当該論文をオープンアクセスとする場合
- (「オープンアクセスではない」又は「オープンアクセスが困難」の例) ・論文の掲載が購読料型の学術雑誌で出版社からのセルフ・アーカイブの許諾が得られな

い場合

- ・所属する研究機関の機関リポジトリが未整備等でセルフ・アーカイブが困難である場合
- ・研究コミュニティにおいて学術雑誌等のオープンアクセス化が現時点において一般的で ないため、論文をオープンアクセスとすることが困難な場合
- <sup>1</sup> 学術雑誌に掲載された論文について、「インターネット上で自由に入手でき、その際、いかなる利用者に対しても、 論文の閲覧、ダウンロード、コピー、配付、印刷、検索、全文へのリンク付け、検索ロボットによる索引付け、デー タとしてソフトウェアに転送すること、その他、合法的な用途で利用することを財政的、法的、技術的な障壁なしで 許可する」(ブダペスト・オープンアクセス運動 BOAI: Budapest Open Access Initiative(2002))ものとされてい る。
- 2 大学等の研究機関において生産された電子的な知的生産物の保存や発信をおこなうためのインターネット上のアー カイブシステム。研究者自らが論文等を搭載していくことにより学術情報流通の変革をもたらすと同時に、研究機関 における教育研究成果の発信、それぞれの研究機関や個々の研究者の自己アピール、社会に対する教育研究活動に関 する説明責任の保証、知的生産物の長期保存の上で、大きな役割を果たしている。
- <sup>3</sup>学術雑誌に掲載された論文や学位論文、研究データ等をオープンアクセス化するために、出版社以外(研究者や所属 研究機関)が、Web(一般的には、機関リポジトリ)に登録すること。
- 4学術雑誌が刊行されてから、掲載論文の全文がインターネット上のアーカイブシステム(リポジトリ)などで利用可 能になるまでの一定の期間のこと。

### 2. 学会発表

(1)「発表者名」「発表標題」「学会等名」「発表年」

 それぞれ入力すること。発表代表者、研究代表者及び研究協力者を省略しなければ最大 20名程度(最大160文字)としても差し支えない。

(2)「招待講演」

 学会発表が招待講演の場合は、チェックを入れること。システム出力 PDF ファイルでは 「学会等名」の末尾に「(招待講演)」が自動表示される。

(3)「国際学会」

 学会発表が国際学会の場合は、チェックを入れること。システム出力 PDF ファイルでは 「学会等名」の末尾に「(国際学会)」が自動表示される。

#### 3. 図書

「著者名」「出版社」「書名」「発行年」「総ページ数」をそれぞれ入力すること。「著者名」は原 則全員とするが、第一著者、研究代表者及び研究協力者を省略しなければ最大20名程度(最大 160文字)としても差し支えない。なお、ISBN を入力後に、[検索]をクリックすると、「著者 名」「出版社」「書名」「発行年」「総ページ数」が表示されるので、誤りがないか確認すること(た

だし、データベースに情報がない場合は、正しい ISBN を入力しても表示されない)。ISBN は、 PDF ファイルには、出力されない。

また、本様式作成時点で、発行が確定しているが、「総ページ数」が未定の場合は「-」を入 力すること。

# 産業財産権等の入力

#### 1. 研究成果による産業財産権の出願・取得状況

本研究課題で得られた研究成果により、当該年度(本様式提出時まで)に出願又は取得した産 業財産権(特許権、実用新案権、意匠権)についてすべて入力すること。なお、「出願中」につ いては、当該年度(本様式提出時まで)に出願したものに限る。また、「取得済」については、 研究期間内に出願し、本様式提出時までに取得したものに限る。

### 2.備考

(1)「Web ページ」

研究内容や研究成果に関する Web ページがある場合に入力すること。

 (2)「備考」 雑誌論文、学会発表、図書に当たらない研究発表等がある場合に入力すること(最大20 0文字。改行は2回まで入力可)。

### 費目別収支決算の入力方法について

研究代表者によって参照するページが異なりますので注意してください。

- 機関管理の研究代表者:P5~参照
- > 個人管理の研究代表者(※補助金を翌年度以降に繰り越した課題を除く): P6~参照
- 個人管理の研究代表者(※補助金を翌年度に繰り越した課題):P7~参照
- 個人管理の研究代表者(※補助金を翌々年度に繰り越した課題):P8~参照

# 費目別収支決算の入力(機関管理)

#### 1. 交付を受けた補助金

「交付を受けた補助金」は、交付決定通知書に記載の金額が自動表示される。

### 2. 費目別収支決算表

令和5(2023)年度に使用した補助金の内訳を円単位で入力すること。繰り越した場合は、延長 した補助事業(繰越承認額分)支出額と前年度支出額の合計額を入力すること。

(1) 実支出額の使用内訳

以下に従い、令和5(2023)年度に使用した補助金の額を入力すること。

- ・直接経費から生じた利子(預貯金利息)及び為替差益については、原則、所属研究機 関に譲渡することとしているので、実支出額は利子(預貯金利息)及び為替差益を含 めないで記入すること。利子(預貯金利息)及び為替差益は所属研究機関が受け入れ られないため、補助事業やその他の研究に使用した場合であっても記入しないこと。
- ・各費目欄に該当する経費がない場合には、「0」を入力すること。
- ・直接経費に他の経費を加えて合算使用を行った場合は、「実支出額」欄には、合算する 他の経費の額は含まないこと。

(2) 未使用額

「再計算」をクリックすることで、以下の数式により未使用額が表示される。なお、未使 用額はシステム出力 PDF ファイル上の備考欄に表示される。

#### 3. 備考欄

「備考」欄の入力については、最大100文字、改行は1回まで入力可。

- (1) 未使用額がある場合 PDF ファイルに日本学術振興会に返還すべき未使用額が自動表示される。
- (2) 補助条件で定めた変更などを行った場合

翌年度以降へ繰り越した補助事業の場合、以下のとおり自動表示される。

![](_page_10_Picture_225.jpeg)

補助条件で定めた以下の変更を行った場合、それぞれの例に従って備考欄に入力するこ と。

- ① 年度途中で研究を完了した場合
	- 例)完了:事業完了年月日
- ② 廃止した事業の場合
	- 例)廃止:日本学術振興会承認年月日
- ③ 中断した事業の場合 例)中断:日本学術振興会承認年月日
- ④ 産前産後の休暇又は育児休業の取得に伴う研究期間延長を行った事業の場合 例)延長:日本学術振興会承認年月日

# 費目別収支決算の入力(個人管理(※補助金を翌年度以降に繰り越した課題を除く))

1. 交付を受けた補助金

「交付を受けた補助金」は、交付決定通知書に記載の金額が自動表示される。

### 2.費目別収支決算表

令和5(2023)年度に使用した補助金の内訳を円単位で入力すること。

(1) 実支出額の使用内訳

以下に従い、令和5(2023)年度に使用した補助金の額を入力すること。

- ・使用した補助金の他、当該研究のために使用した利子(預貯金利息)及び為替差益が ある場合には、当該利子(預貯金利息)及び為替差益も含めて実支出額を記入するこ と。
- ・補助金に加え自己負担した金額がある場合には、その自己負担分も含めた実支出額を 記入すること。
- ・各費目欄に該当する支出額がない場合には、「0」を入力すること。
- ・直接経費に自己負担額以外の経費を加えて合算使用を行った場合は、「実支出額」欄に は、合算する他の経費の額は含まないこと。
- (2) 利息等収入 補助金に関して生じた利子(預貯金利息)及び為替差益を入力すること。なお、利息等 収入はシステム出力 PDF ファイル上の備考欄に表示される。
- (3) 自己負担額 「再計算」をクリックすることで、自己負担額が表示される。なお、自己負担額は PDF フ

ァイル上の備考欄に表示される。

(4) 未使用額

「再計算」をクリックすることで、未使用額が表示される。なお、未使用額はシステム 出力 PDF ファイル上の備考欄に表示される。 なお、「未使用額」が「交付を受けた補助金」より大きい場合、「未使用額(交付年度)」

は「交付を受けた補助金」が表示される。

- (5) 備考欄(「備考」欄の入力については、最大 100 文字、改行は 1 回まで入力可。) 補助条件で定めた以下の変更を行った場合、それぞれの例に従って備考欄に入力するこ と。
	- ① 年度途中で研究を完了した場合
		- 例)完了:事業完了年月日
	- ② 廃止した事業の場合
		- 例)廃止:日本学術振興会承認年月日
	- ③ 中断した事業の場合
		- 例)中断:日本学術振興会承認年月日
	- ④ 産前産後の休暇又は育児休業の取得に伴う研究期間延長を行った事業の場合 例)延長:日本学術振興会承認年月日

# 費目別収支決算の入力(個人管理(※補助金を翌年度に繰り越した課題))

1 交付を受けた補助金

「交付を受けた補助金」は、交付決定通知書に記載の金額が自動表示される。

2.繰越承認額(翌債)

「繰越承認額(翌債)」は、繰越承認通知に記載の金額が自動表示される。

#### 3.費目別収支決算表

令和5(2023)年度に使用した補助金の内訳を円単位で入力すること。

- (1) 各年度の使用内訳
	- 以下に従い、令和5(2023)年度において、使用した補助金の額を、それぞれ入力するこ と。
		- ・使用した補助金の他、当該研究のために使用した利子(預貯金利息)及び為替差益が ある場合には、当該利子(預貯金利息)及び為替差益も含めて実支出額を記入するこ と。
		- ・補助金に加え自己負担した金額がある場合には、その自己負担分も含めた実支出額を 記入すること。
		- ・各費目欄に該当する支出額がない場合には、「0」を入力すること。
		- ・直接経費に自己負担額以外の経費を加えて合算使用を行った場合は、「実支出額」欄に は、合算する他の経費の額は含まないこと。
		- ・「交付年度の使用内訳」には「令和4(2022)年度実績報告書(収支決算報告書(2))」 で記入した「年度内の実支出額の使用内訳」が表示されるので、金額が相違している 場合は修正すること。
- (2) 利息等収入

令和5(2023)年度において、補助金に関して生じた利子(預貯金利息)及び為替差益を、 それぞれ入力すること。なお、利息等収入はシステム出力 PDF ファイル上の備考欄に表 示される。

(3) 自己負担額

「再計算」をクリックすることにより、各年度における自己負担額が表示される。なお、 自己負担額の合計はシステム出力 PDF ファイル上の備考欄に表示される。

(4) 未使用額

「再計算」をクリックすることにより、各年度における未使用額が表示される。なお、 未使用額の合計はシステム出力 PDF ファイル上の備考欄に表示される。

なお、「未使用額(交付年度)」が「交付を受けた補助金」から「繰越承認額(翌債)」を 除いた金額より大きい場合、「未使用額(交付年度)」は「交付を受けた補助金」から「繰 越承認額(翌債)」を除いた金額が表示される。

また、「未使用額(翌年度)」が「繰越承認額(翌債)」より大きい場合、「未使用額(翌 年度)」は「繰越承認額(翌債)」が表示される。

(5) 備考欄(「備考」欄の入力については、最大 100 文字、改行は 1 回まで入力可。) 以下のとおり繰越承認額が自動表示される。

![](_page_12_Picture_209.jpeg)

補助条件で定めた以下の変更を行った場合、それぞれの例に従って備考欄に入力するこ と。

- ① 年度途中で研究を完了した場合
	- 例)完了:事業完了年月日
- ② 廃止した事業の場合 例)廃止:日本学術振興会承認年月日
- ③ 中断した事業の場合
	- 例)中断:日本学術振興会承認年月日
- ④ 産前産後の休暇又は育児休業の取得に伴う研究期間延長を行った事業の場合 例)延長:日本学術振興会承認年月日

# 費目別収支決算の入力(個人管理(※補助金を翌々年度に繰り越した課題))

1.交付を受けた補助金

「交付を受けた補助金」は、交付決定通知書に記載の金額が自動表示される。

### 2. 繰越承認額 (翌債)、繰越承認額 (事故)

「繰越承認額(翌債)」及び「繰越承認額(事故)」は、繰越承認通知に記載の金額が自動表 示される。

#### 3.費目別収支決算表

令和5(2023)年度に使用した補助金の内訳を円単位で入力すること。

(1) 各年度の使用内訳

以下に従い、令和5(2023)年度において、使用した補助金の額を、それぞれ入力するこ と。

・使用した補助金の他、当該研究のために使用した利子(預貯金利息)及び為替差益が ある場合には、当該利子(預貯金利息)及び為替差益も含めて実支出額を記入するこ と。

・補助金に加え自己負担した金額がある場合には、その自己負担分も含めた実支出額を

記入すること。

- ・各費目欄に該当する支出額がない場合には、「0」を入力すること。
- ・直接経費に自己負担額以外の経費を加えて合算使用を行った場合は、「実支出額」欄に は、合算する他の経費の額は含まないこと。
- ・「交付年度の使用内訳」には「令和3(2021)年度実績報告書(収支決算報告書(3))」 で記入した「2021 年度の実支出額の使用内訳」が表示されるので、金額が相違してい る場合は修正すること。
- ・「翌年度の使用内訳」には「令和4(2022)年度実績報告書(収支決算報告書(2))」で 記入した「2022 年度の実支出額の使用内訳」が表示されるので、金額が相違している 場合は修正すること。
- (2) 利息等収入

令和5(2023)年度において、補助金に関して生じた利子(預貯金利息)及び為替差益を、 それぞれ入力すること。なお、利息等収入はシステム出力 PDF ファイル上の備考欄に表 示される。

(3) 自己負担額

「再計算」をクリックすることにより、各年度における自己負担額が表示される。なお、 自己負担額の合計はシステム出力 PDF ファイル上の備考欄に表示される。

(4) 未使用額

「再計算」をクリックすることにより、各年度における未使用額が表示される。なお、 未使用額の合計はシステム出力 PDF ファイル上の備考欄に表示される。

なお、「未使用額(交付年度)」が「交付を受けた補助金」から「繰越承認額(翌債)」を 除いた金額より大きい場合、「未使用額(交付年度)」は「交付を受けた補助金」から「繰 越承認額(翌債)」を除いた金額が表示される。

また、「未使用額(翌年度)」が「繰越承認額(翌債)」から「繰越承認額(事故)」を除 いた金額より大きい場合、「未使用額(翌年度)」は「繰越承認額(翌債)」から「繰越承 認額(事故)」を除いた金額が表示される。

さらに、「未使用額(翌々年度)」が「繰越承認額(事故)」より大きい場合、「未使用額 (翌々年度)」は「繰越承認額(事故)」が表示される。

(5) 備考欄(「備考」欄の入力については、最大 100 文字、改行は 1 回まで入力可。)

![](_page_13_Picture_223.jpeg)

以下のとおり繰越承認額が自動表示される。

補助条件で定めた以下の変更を行った場合、それぞれの例に従って備考欄に入力するこ と。

- ① 年度途中で研究を完了した場合
- 例)完了:事業完了年月日
- ② 廃止した事業の場合
	- 例) 廃止:日本学術振興会承認年月日
- ③ 中断した事業の場合

例)中断:日本学術振興会承認年月日

- ④ 産前産後の休暇又は育児休業の取得に伴う研究期間延長を行った事業の場合
	- 例)延長:日本学術振興会承認年月日

# 主要な物品明細書の入力

「費目別収支決算表」欄の物品費によって購入した、一品又は一組若しくは一式の価格が10万 円以上の物品(図書を含む。消耗品、設備備品を問わない。)について入力すること。

## (1) 「品名」「仕様(型・性能等)」「数量」「単価」「金額」

それぞれ入力すること。図書については、一冊又は一組の価格が10万円以上の場合は必ず 書名、金額を入力することとし、少額の図書を多量に購入した場合には、10万円程度を一括 して例えば「西洋中世政治史関係図書」のようにある程度図書の内容が判明するような表現を 用いて入力すること。この場合、図書の数量は必ず入力すること。

(2) 「合算使用の負担額」

合算使用により物品等を購入した場合は、本補助事業で負担した額が10万円以上の場合は 入力すること。この際、「金額」欄には購入した物品等の価格を入力し、「合算使用の負担額」 欄の「合算」にチェックを入れ、同欄に本補助事業で負担した額を入力すること。

他の科研費や、文科省等が所管する競争的研究費制度で合算による共用設備の購入が可能な 事業の研究費を合算使用して共用設備を購入した場合も同様に入力すること。この場合、「共 用設備」にもチェックを入れること。

(3) 「共用設備」

本補助事業で購入した設備のうち、共用としている設備については、「共用」にチェックを入 れること。

(4) 「寄付した機関名」

補助条件 3-9 に基づき、寄付した「研究機関」あるいは「学校その他の教育又は研究の施設」 の名称を記入すること。